# 福州市公租房网上申请流程

#### 步骤一:填报申请

主申请人登录公租房线网上申请渠道,根据自身情况填写申请 信息并上传相关材料,提交。

#### 步骤二:街道(乡、镇)审核

街道(乡、镇)工作人员审核申请信息,符合申请条件的申请 将被受理;材料或信息不完整或是不符合申请条件的申请将被驳回 或拒绝办理。

#### 流程图:

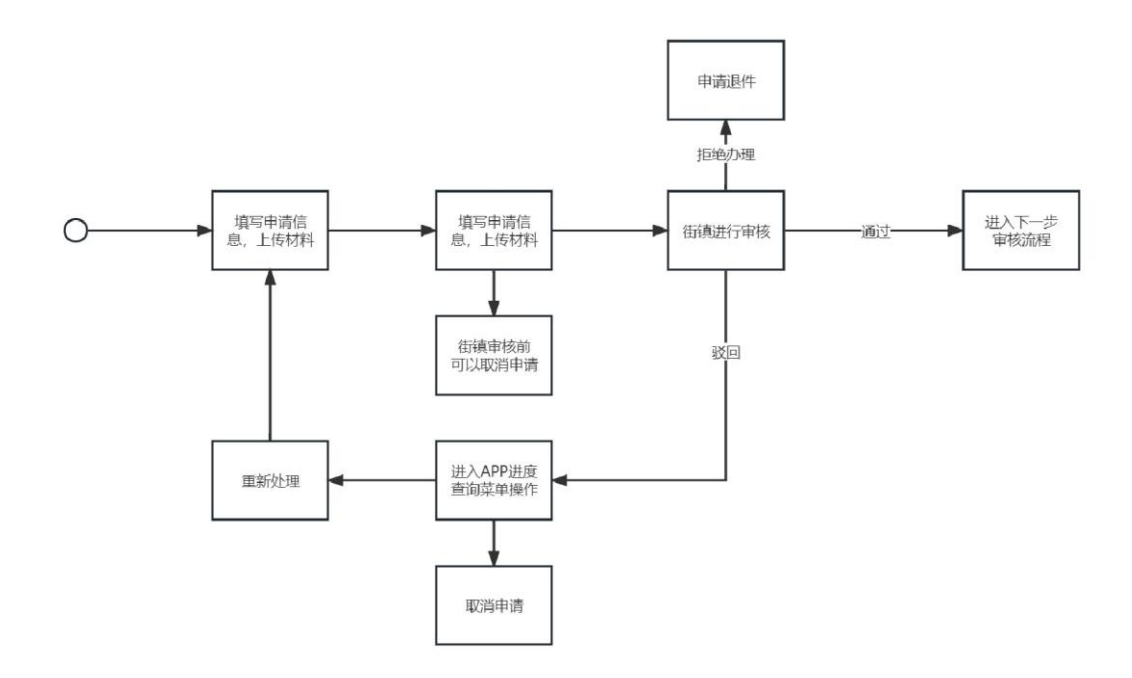

# 福州市公租房网上申请操作指引

#### 1、进入公租房 APP

进入"公租房"APP 后,在左上角选择所在地区为"福州市", 进入福州市页面。

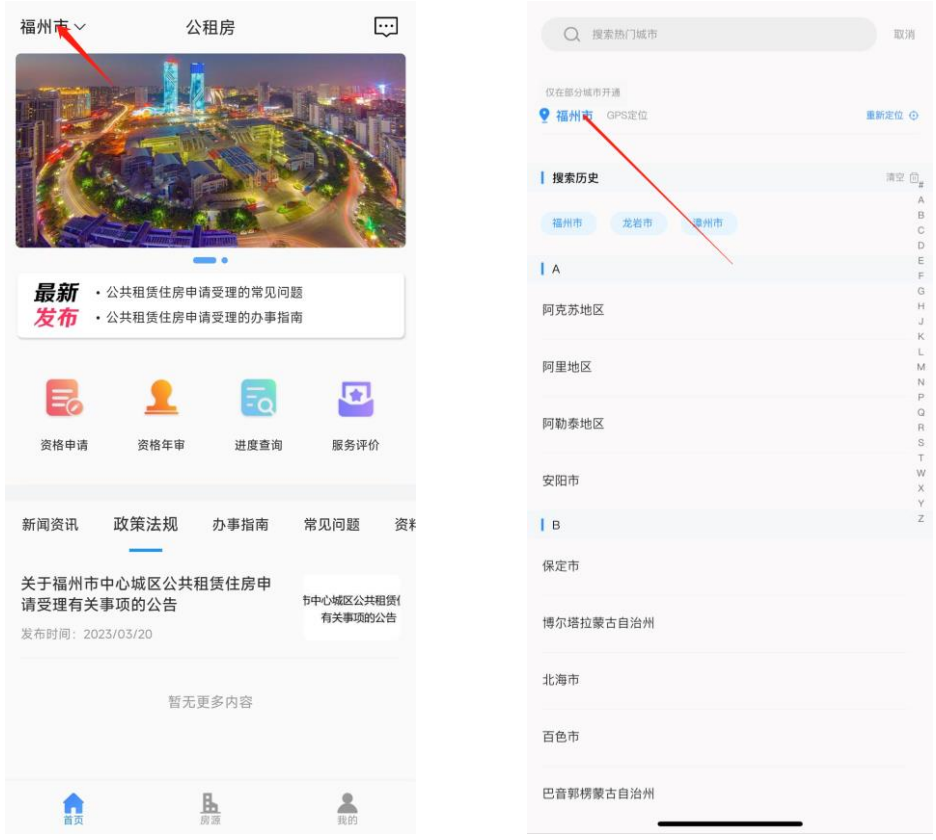

提示:

(1)若没有"公租房"APP,苹果手机可以通过 App Store 搜索 "公租房",安卓手机可以通过应用宝 App 搜索"公租房"进行下载。 华为应用市场下载的软件版本较低,请勿使用。

(2)新用户需要先注册,并通过实名认证。

# 2、资格申请

在首页点击资格申请,进入申请页面。

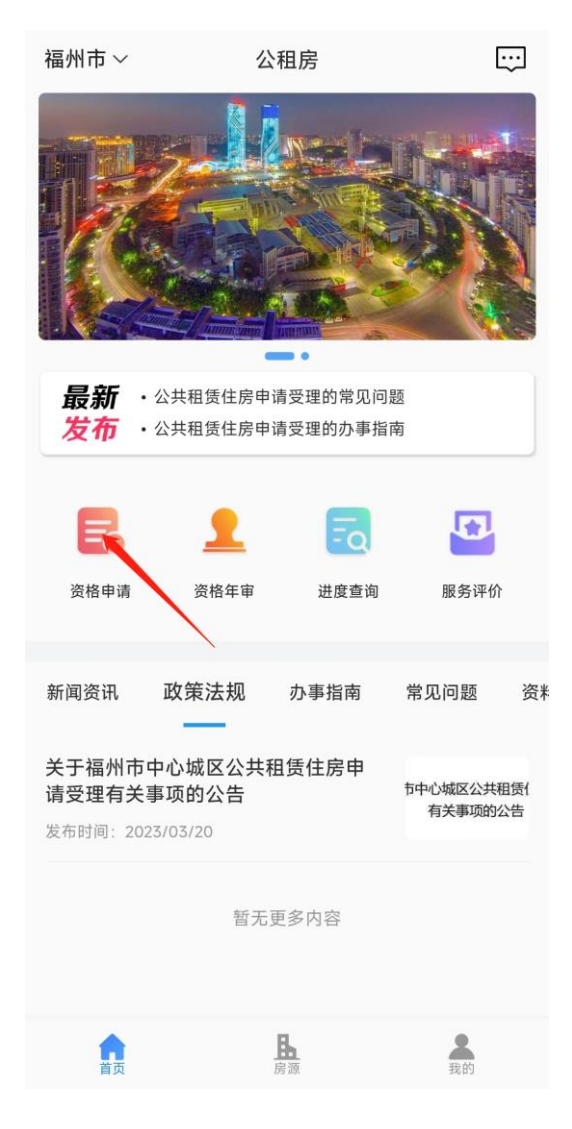

#### 2.1 选择本次申请的受理部门

 $\leftarrow$ 

选择所在地区后,点击"资格申请"菜单,选择本次申请的受理 部门,申请的保障方式,并根据实际情况选择申请人类型。

(1/6)由请信息

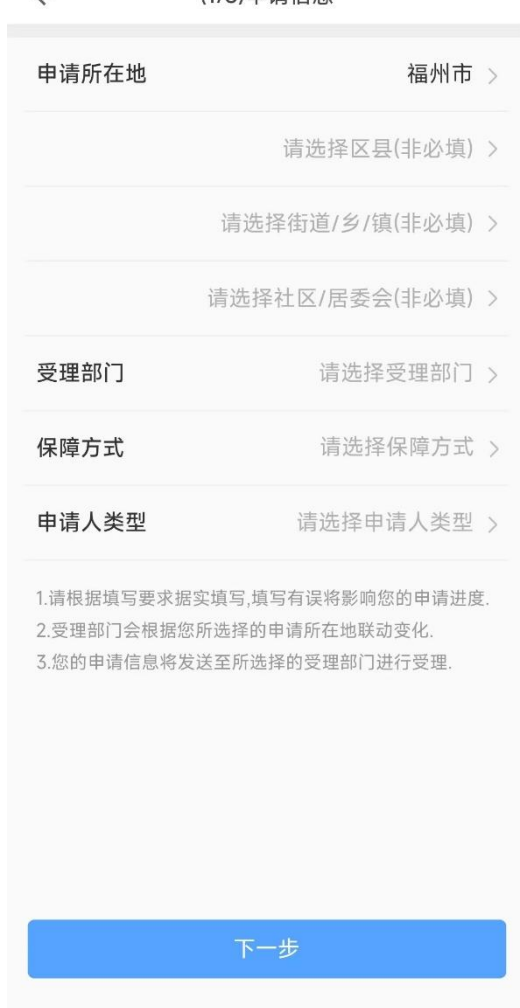

提示:

- (1)区县、街道/乡/镇为非必选项,建议进行选择,以便您能够快 速筛选出正确的受理部门,
- (2)请选择现住址所在地的街道/镇/乡作为受理部门。
- (3) 非我市中心城区户籍,保障方式请勿选择"实物配租"。
- (4)该页面请勿选择社区/居委会。

选择完毕后,点击"下一步"按钮,核对相关信息无误后,点击 "确定"进入下一步,否则点击"取消"返回当前页面重新选择。

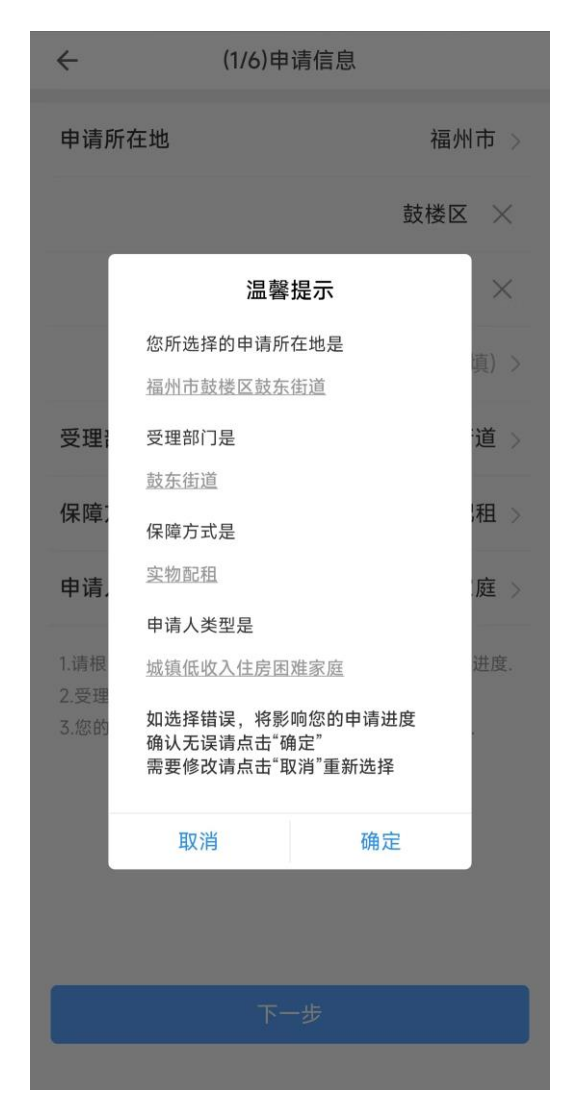

#### 2.2 阅读公租房网上申请须知

阅读公租房网上申请须知,确认后在下方的方框内打勾,点击"下 一步"。

#### $\leftarrow$ 公租房网上申请须知

一、本人已知晓申请当地公租房的政策,本 人、全体共同申请人及家庭成员愿意遵守国家、省 和当地公租房管理相关规定,现申请公租房,我们 将如实填写和申报有关材料,保证提供的所有材料 真实有效。如有弄虚作假,隐瞒家庭收入、住房和 资产状况及伪造相关证明等情况,同意按照有关的 管理规定取消申请资格,并接受相关处罚。

二、本人授权并愿意接受, 配合有关单位对本 人、全体共同申请人及家庭的相关信息、家庭财产 信息(包括但不限于身份信息、房产登记信息、工 商登记信息、车辆登记信息等)进行核查, 包括入 户调查、到有关单位进行核查和信息比对,同意按 有关规定,公开、公示或公布有关信息。

三、当家庭人口、收入、财产等影响住房保障 资格条件发生变化时,按照当地有关规定或承租合 同约定, 及时如实申报变动情况, 授权并自愿接 受、配合相关单位重新调查核实。

√ 我已阅读以上内容, 并了解相关情况

下一步

### 2.3 填写主申请人信息

申请人姓名、证件号码、联系方式根据当前账号的实名信息和 账号信息自动反显,请根据实际情况填写其余的主申请人信息,输 入完成后点击"下一步"。

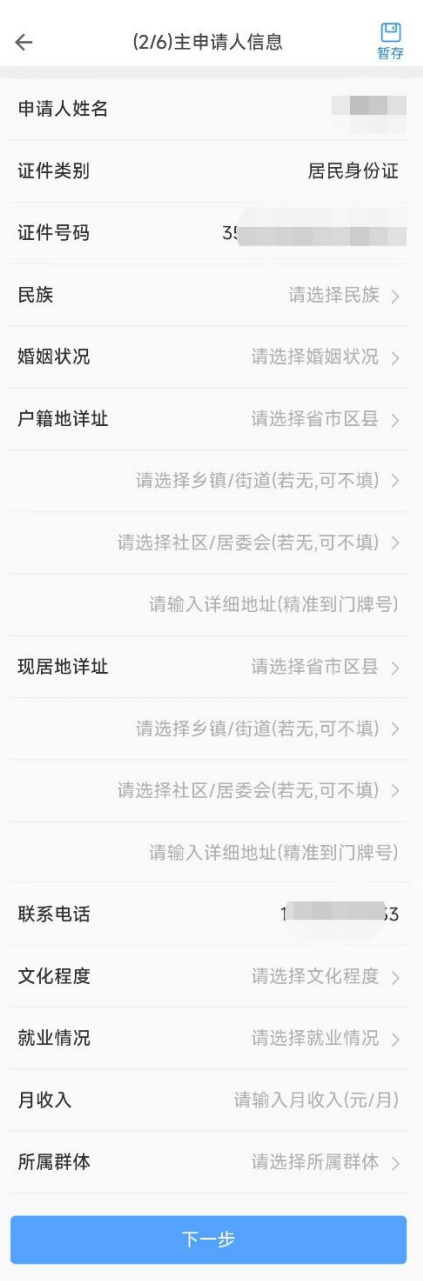

提示:

(1)就业情况选择在职或离退休时需要填写工作单位

(2)月收入=个人年收入/12(四舍五入保留 2 位小数)

### 2.4、填写家庭成员信息

进入家庭成员信息填写页面,若存在其他家庭成员,请点击"添 加家庭成员信息"按钮,填写家庭成员信息;若不存在其他家庭成员, 则直接点击"下一步"按钮进入下一个填写环节。

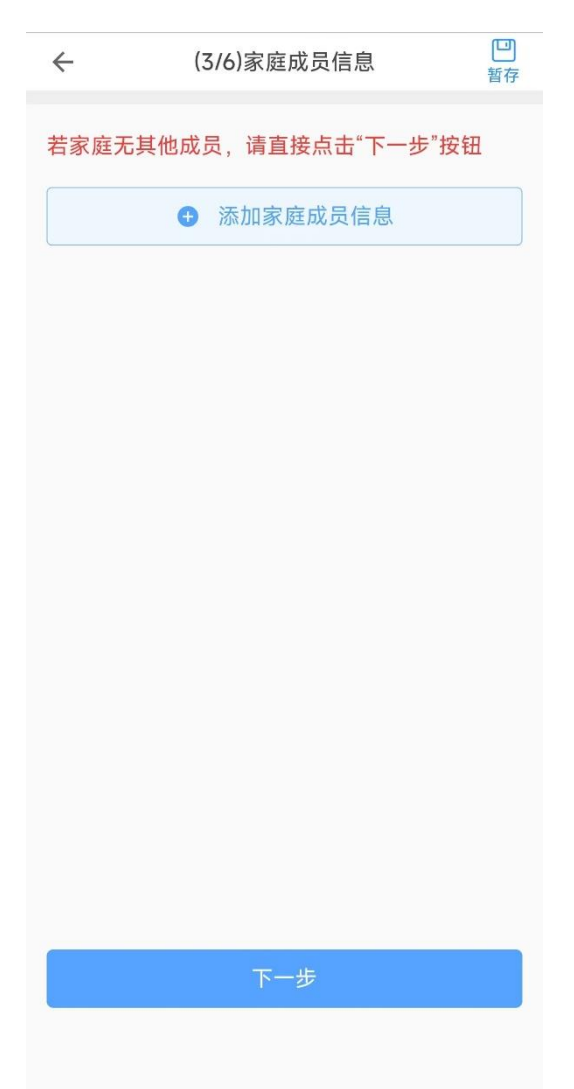

点击"添加家庭成员信息"按钮进入如下页面,填写相关信息后 点击 "保存"按钮。

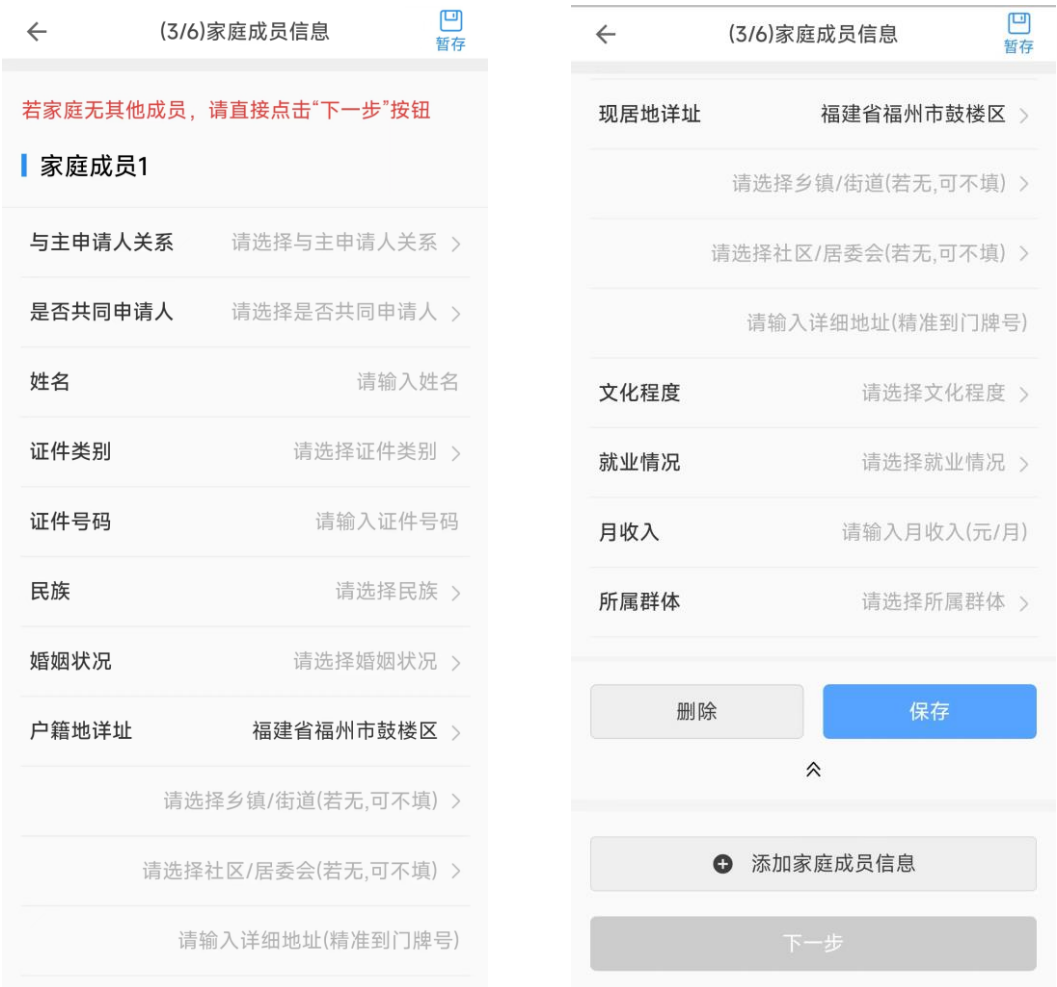

#### 提示:

(1)户籍地详址和现居住详址默认与主申请人信息一致,若不 一致的请手动修改为正确的地址。

(2)就业情况选择在职或离退休时需要填写工作单位。

(3)月收入=个人年收入/12(四舍五入保留 2 位小数)。

(4) 若不符合共同申请的条件, "是否共同申请人"项请选择 "否"。

(5) 保存完毕后可点击" 》"按钮对信息进行修改或删除。

# 2.5、填写家庭住房信息

进入家庭住房信息填写页面,点击"添加家庭住房信息"按钮, 填写家庭住房信息,信息填写完整后请点击"保存"。

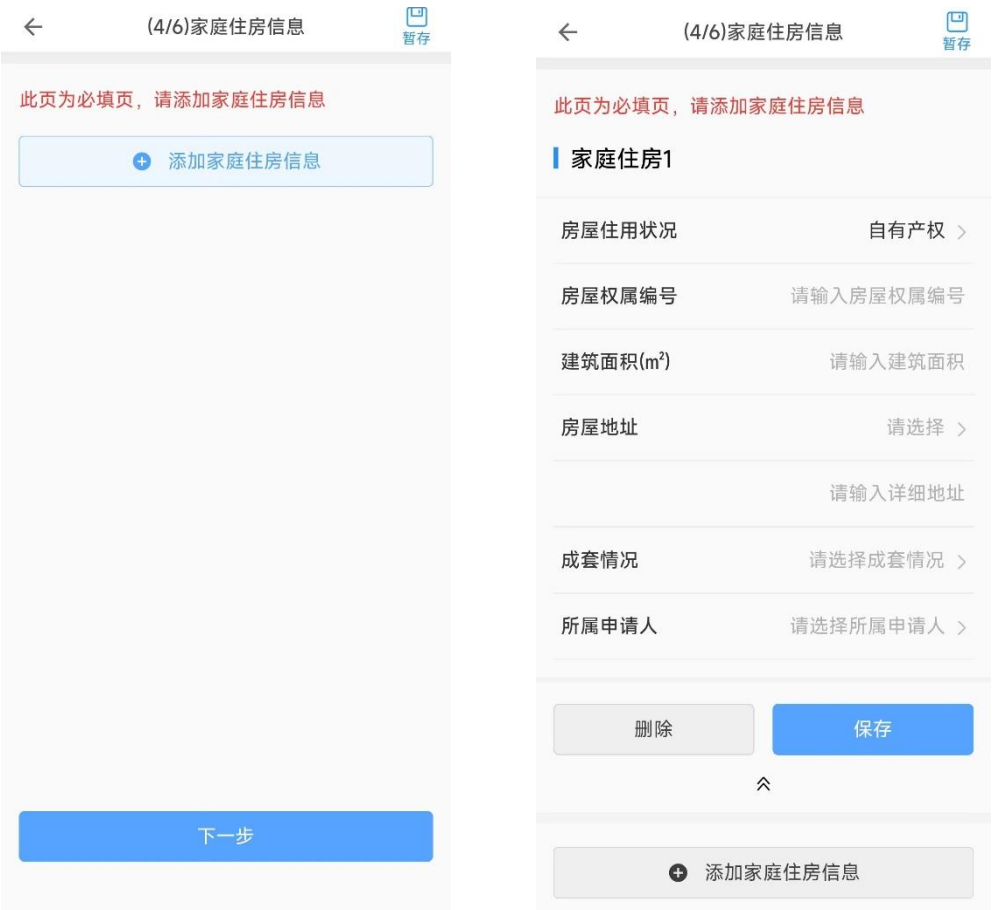

(1)请根据实际情况填写家庭住房信息,房屋住用状况为"租住 或借住"时无需填写其他信息;房屋住用状况为"租住或借住"外的 其他状况时,需要填写房屋权属编号、建筑面积等信息。

(2) 保存完毕后可点击" >" 按钮对信息进行修改或删除。

# 2.6、填写家庭财产信息

进入家庭财产信息填写页面,若存在家庭财产,请点击"添加家 庭财产信息"按钮,填写家庭财产信息;若不存在家庭财产,则直接 点击"下一步"按钮进入下一个填写环节。

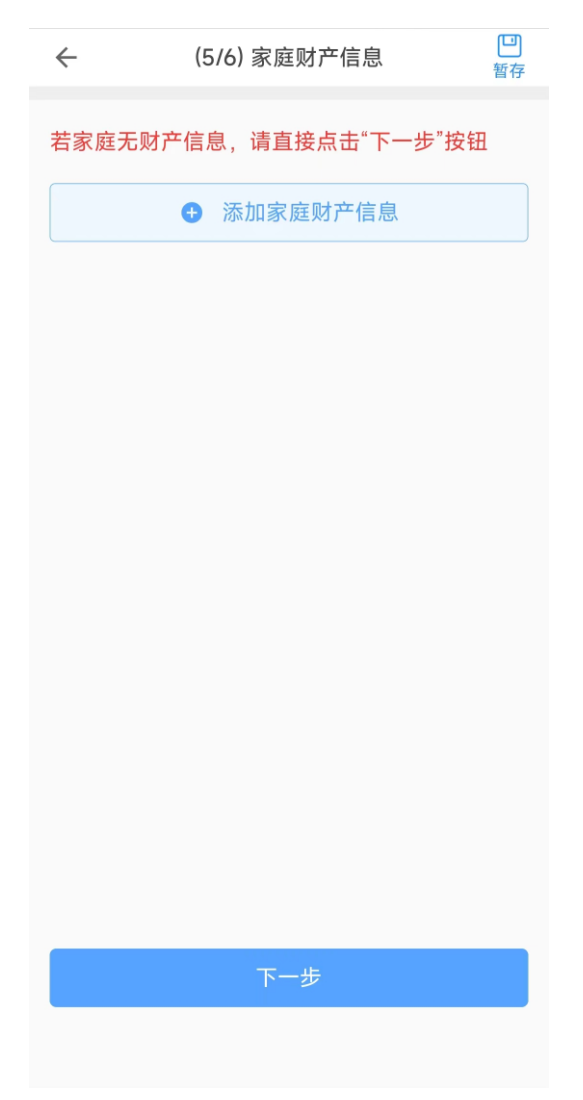

点击"添加家庭财产信息"按钮进入如下页面,选择财产所有人、

财产类别,填写相关信息后点击 "保存"按钮。

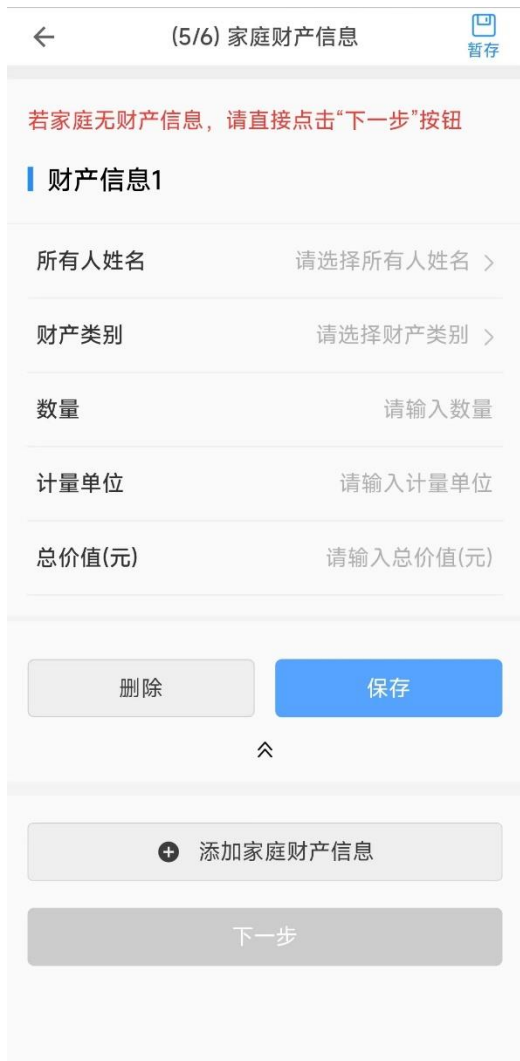

提示:

(1)"数量"为该人员名下该类别财产的所有数量。

(2)"计量单位"可根据财产类别进行填写,分别为:银行存款 (笔)、土地使用权(亩)、车辆(辆)、有价证券(本)、异地房产(套) 等。

(3)"总价值(元)"为该人员名下该类财产的总价值。

(4) 保存完毕后可点击" 》"按钮对信息进行修改或删除。

# 2.7、收件资料上传

请上传申请的相关收件资料,上传完毕后点击"提交"按钮。

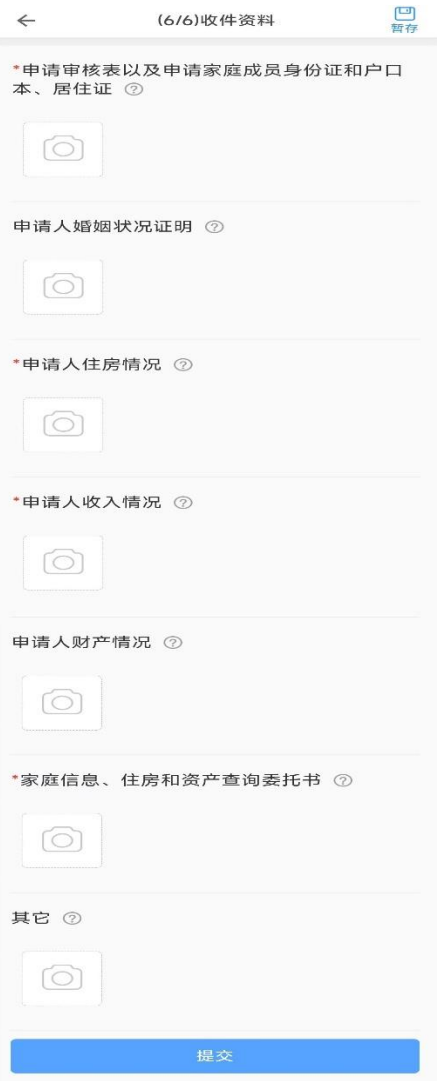

提示:

(1)可点击材料名称右侧的"?"查看详细的材料描述。

(2)请在第一栏上传申请表以及家庭成员身份证、户口簿,非 本市中心城区的请上传居住证。

(3)家庭信息、住房和资产查询委托书为申请表随附的"授权 和承诺书",请单独上传。

(4) 优先配租的相关材料,请在"其它"栏进行上传。

# 2.8、申请信息确认

点击"提交"按钮后,会展示先前填写的所有申请信息,确认无 误后点击"确定提交"按钮,并进行二次确认后提交申请。

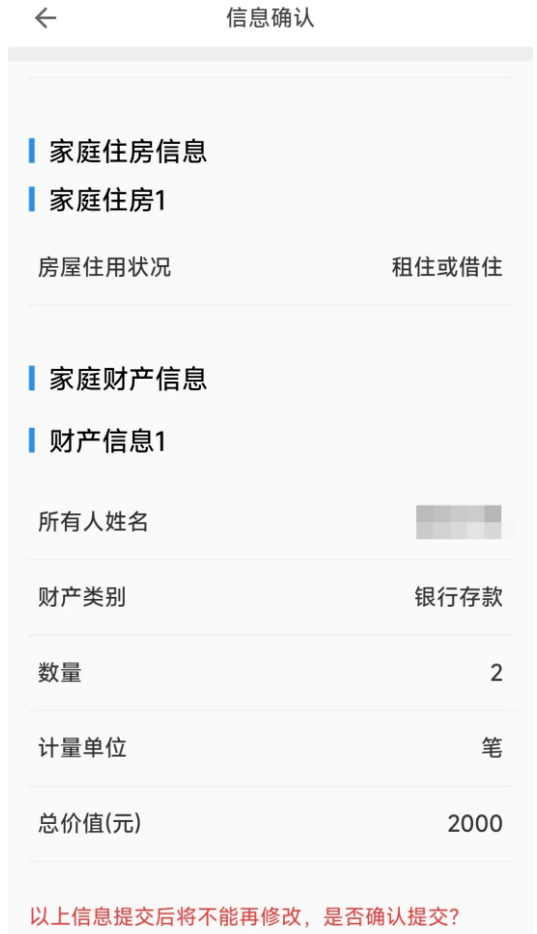

确定提交

# 3.申请进度查询

申请提交后,主申请人可在首页-"进度查询"菜单查询本人的 申请进度。

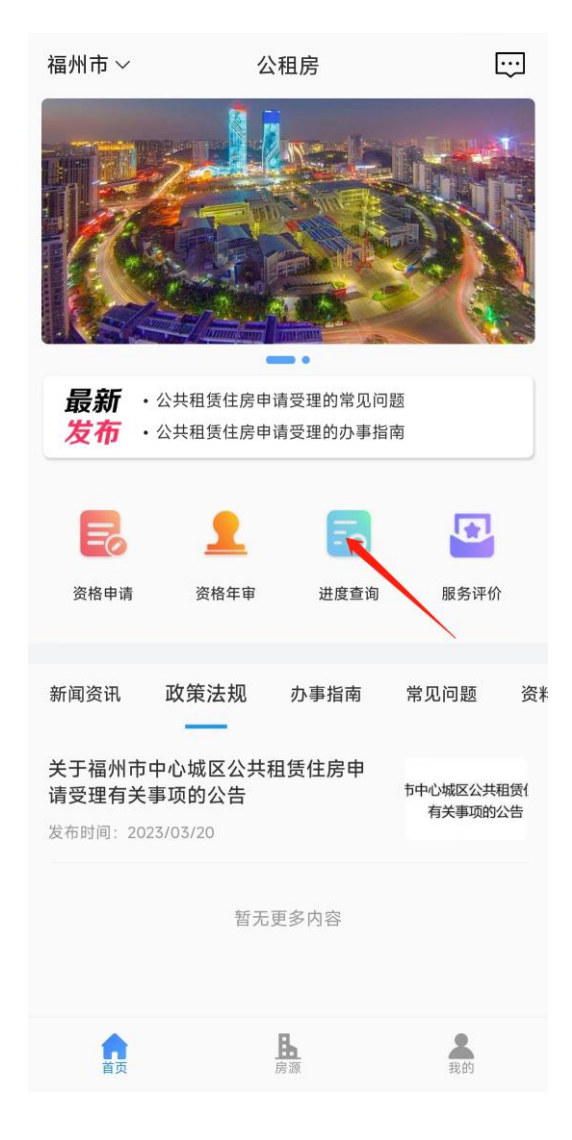

# 4.取消申请

在首页-"进度查询"菜单可以取消未被审核或是已被驳回的申 请。

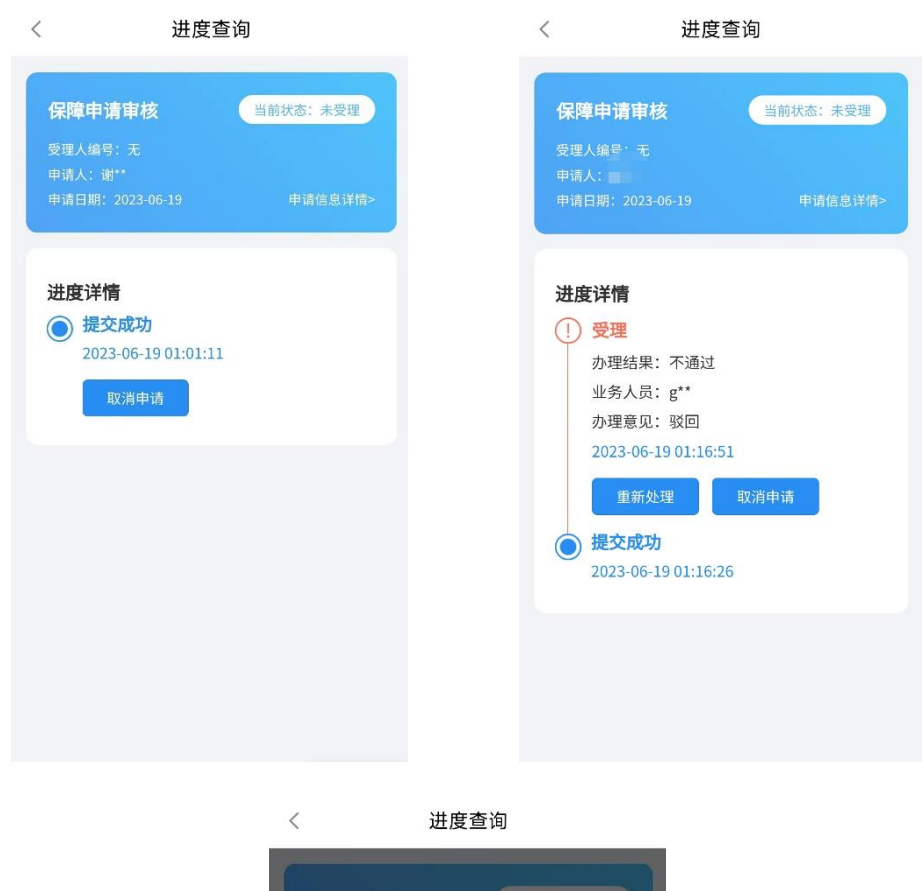

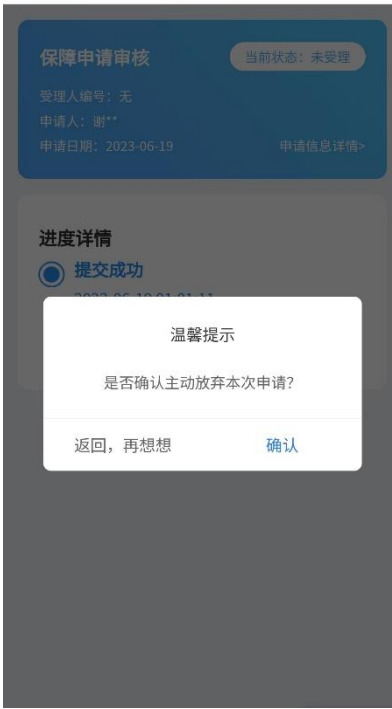

## 5、重新申请

申请被驳回后,主申请人在首页-"进度查询"菜单查看到之前 申请的办理意见,根据办理意见补充材料后可以在首页-"资格申 请"菜单重新申请。

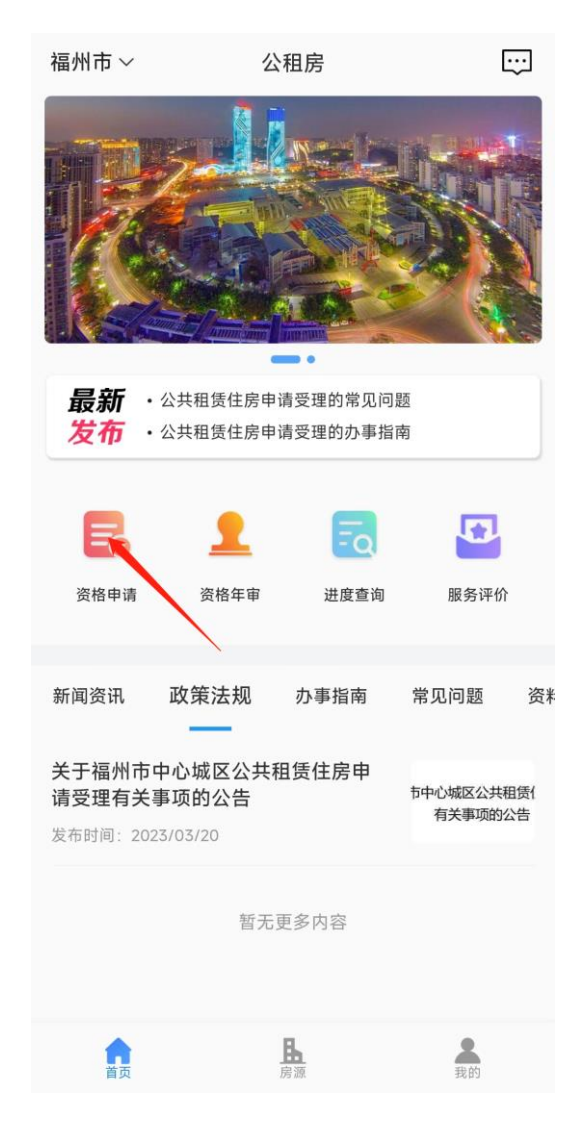